# USER MANUAL UNTUK ADMIN PC

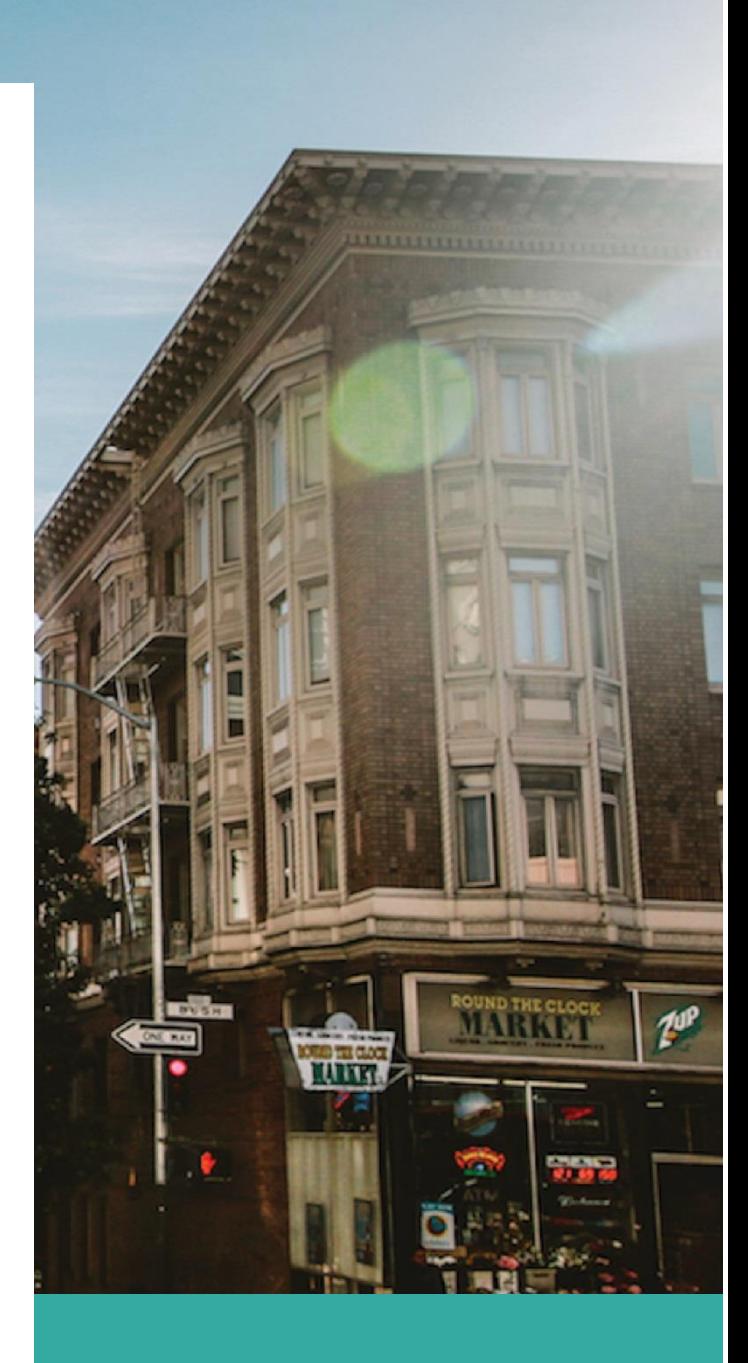

## **FEBRUARY 16**

PT. KIDI Authored by: Muhammad fatih farkhan hasani

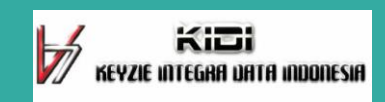

# User manual

Admin PC

### LATAR BELAKANG

Seiring dengan perkembangan teknologi yang sudah memasuki industry 4.0 yang bertujuan menggantikan pekerjaan yang di lakukan manusia dengan computer. Maka PAFI sebagai organisasi yang setiap tahun selalu bertambah anggota akan memanfaatkan teknologi website terintegrasi untuk mengubah sitem pendaftaran, dokumentasi, dan pengarsipan. Dengan menggunakan website maka pendaftaran bisa di lakukan dimana saja dengan adanya internet.

Website terintegrasi adalah portal organisasi yang saling terhubung antara anggota, PC, PD, dan PP sehingga memudahkan proses input data, verifikasi dan kontrol. Setiap PD dan PC nantinya diharapkan memiliki website dengan nama sendiri seperti https://pafijabar.or.id ; https://pafidepok.org ; https://pafikabbandung.org yang dikelola oleh pengurus masing-masing untuk berinteraksi dengan angota, menyimpan data, menyebarkan informasi atau berita, dan lain-lain. sistem dikatakan terintegrasi karena website dari PP, PD dan PC akan saling terhubung termasuk dengan anggota. Sistem tersimpan pada server tersendiri yang disediakan oleh PP.

# Fitur-fitur website

Tampilan Home (Beranda) saat sebelum login.

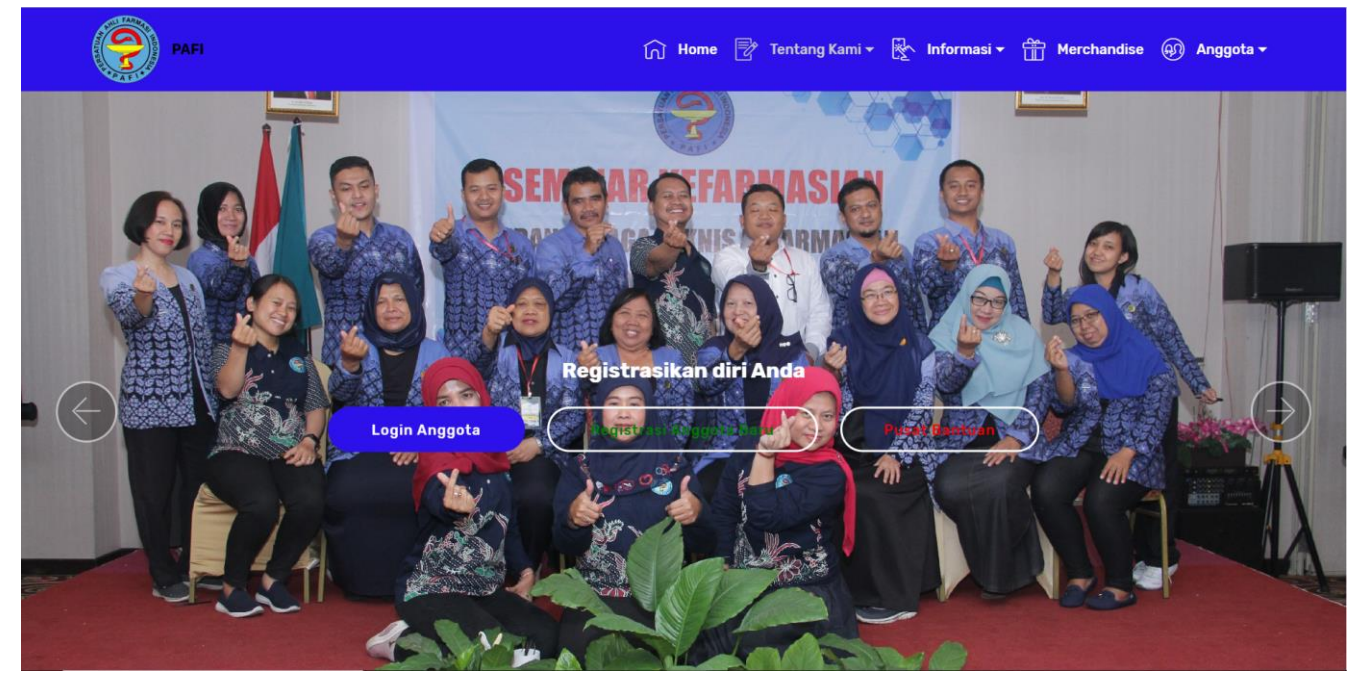

Website PAFI memiliki 5 menu utama yaitu :

- 1. Home
- 2. Tentang kami
- 3. Informasi
- 4. Merchandise
- 5. Anggota

Menu Utama

**Home**

Home Adalah halaman yang berisi infomasi singkat tentang profil pafi, keanggotaan pafi dan juga map letak kantor pafi terdaftar. Berikut adalah tampilan dari menu home :

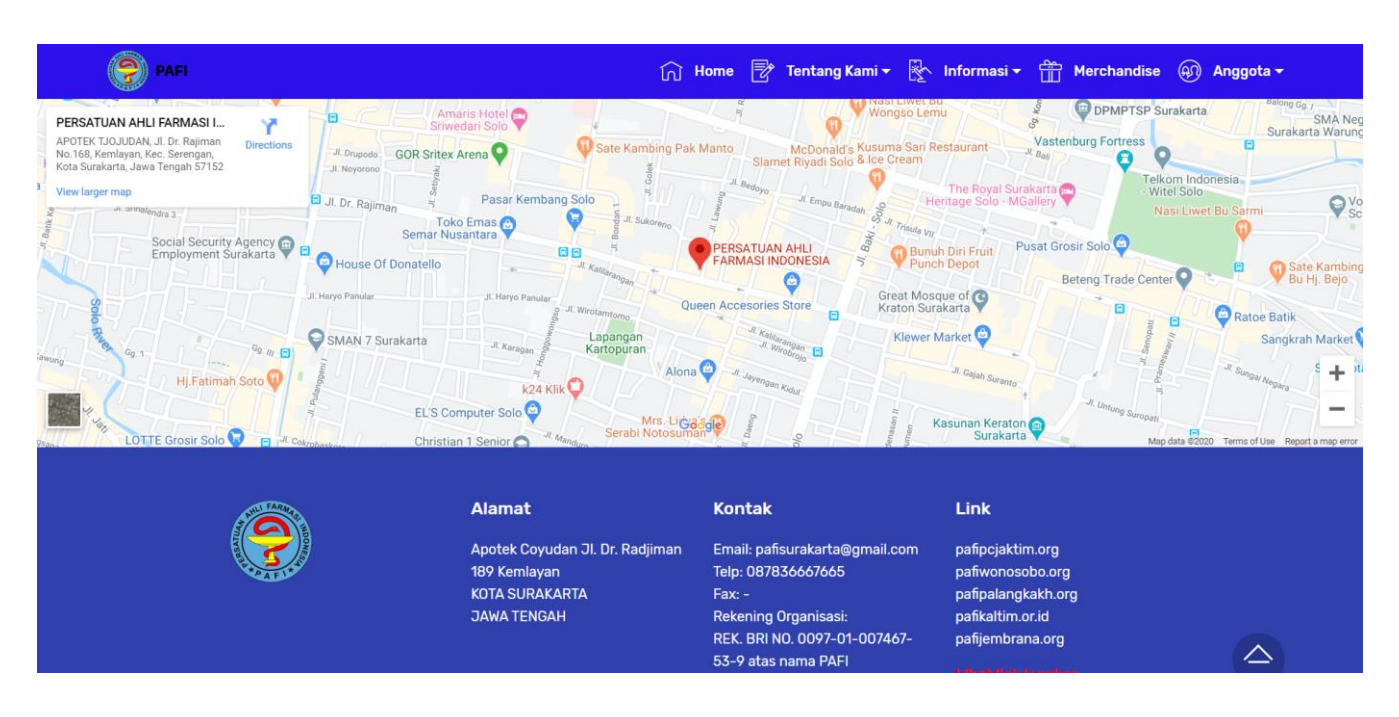

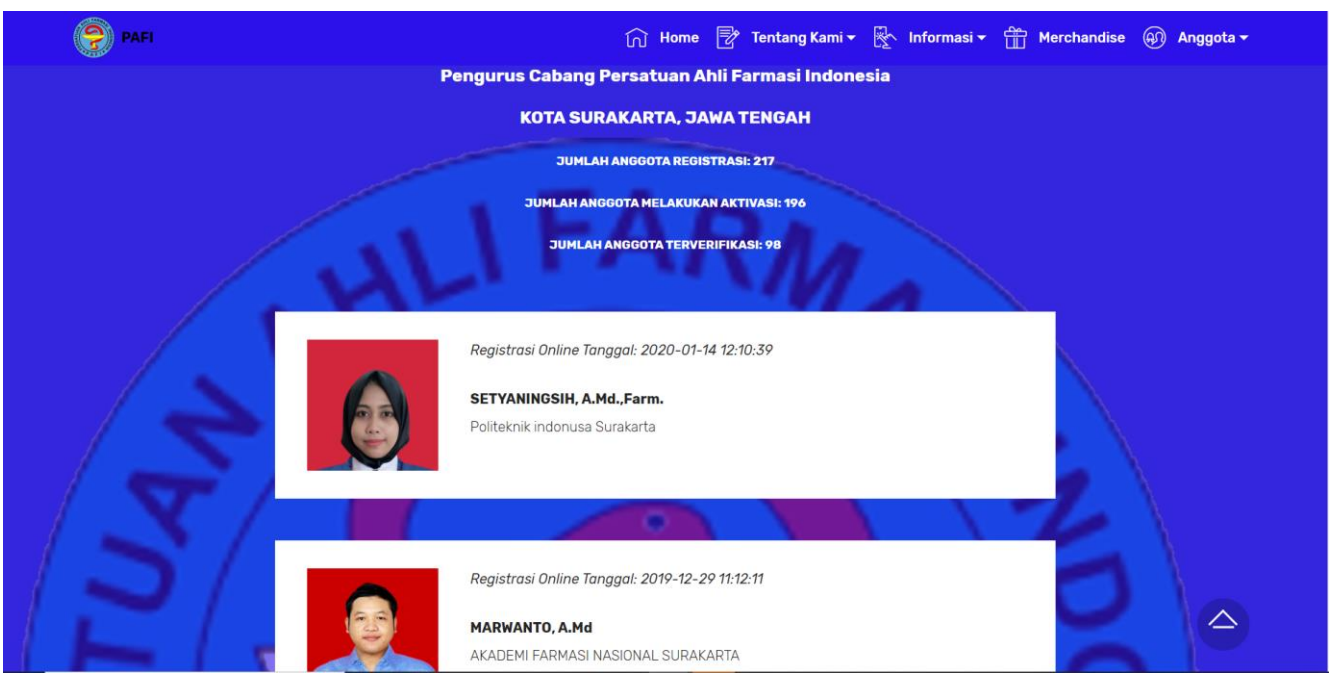

#### **Tentang Kami**

Dalam menu Tentang kami berisi informasi lengkap tentang website organisasi PAFI.

## 1. Profile PAFI Profile pafi ini adalah halaman yang menjelaskan tentang organisasi pafi Secara singkat.

#### PERSATUAN AHLI FARMASI INDONESIA

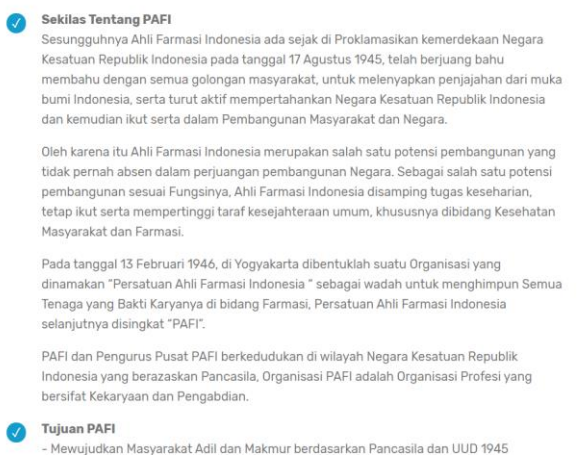

#### 2. Struktur Organisasi

Halaman ini berisi struktur organisasi dari masing-masing website PAFI setiap daerah masing-masing.

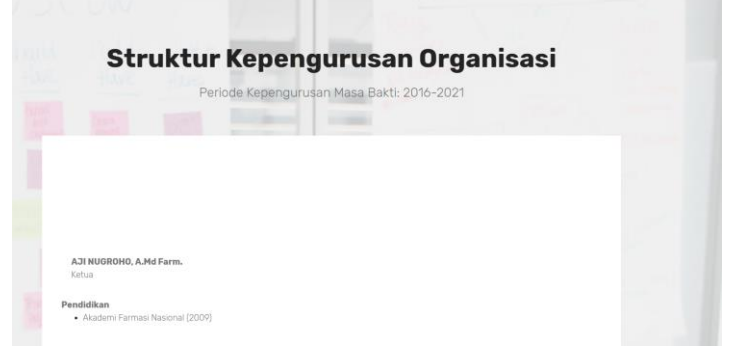

Halaman ini bisa di atur oleh masing-masing admin PC.

### 3. Tentang System Terintegrasi PAFI

Halaman ini berisi statistik dari keanggotaan pafi seluruh Indonesia.STATISTIK KEANGGOTAAN BERDASARKAN WILAYAH PROVINSI<br>(Klik Pada Nama Provinsi Untuk Detailnya)

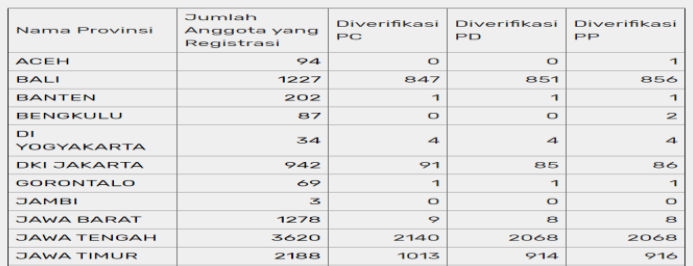

4. Pusat Bantuan

Halaman ini ada halaman yang berisi solusi dari pertanyaan- pertanyaan yang paling umum di tanyakan.

Contoh untuk bagaimana cara registrasi.

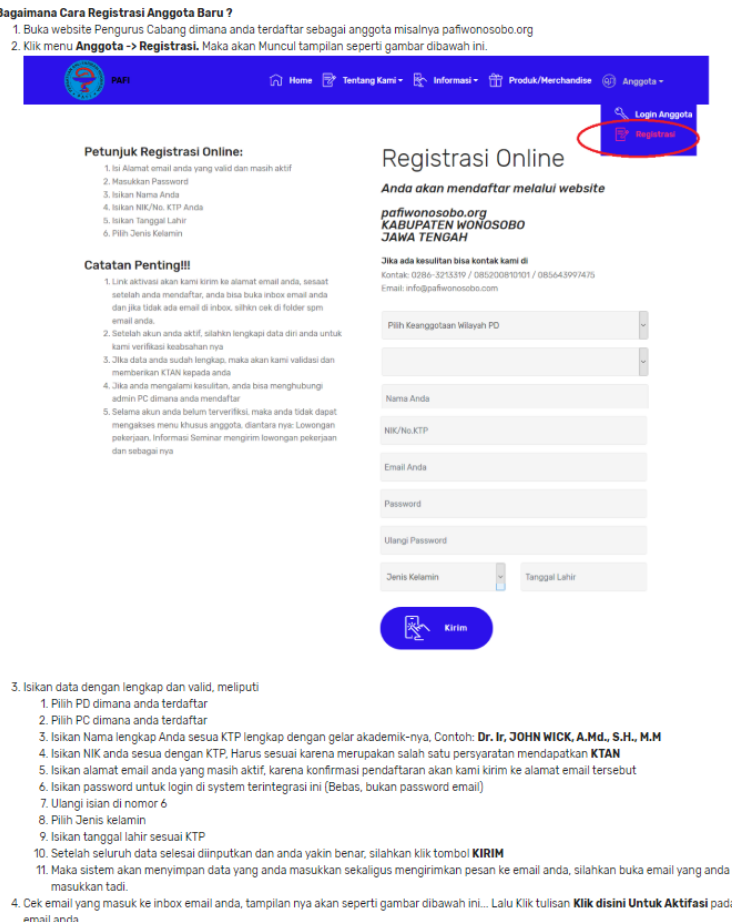

#### **Informasi**

Menu Ini mencangkup informasi umum seperti Regulasi, Berita, Seminar, Lowongan pekerjaan, persyaratan SIPTTK/STRTTK.

- 1. Regulasi berisi dari regulasi terbaru untuk semua anggota PAFI.
- 2. Berita adalah halaman yang memuat tentang berita-berita atau event farmasi yang bisa di akses oleh semua anggota pafi.
- 3. Seminar adalah halaman yang berisi jadwal seminar yang di adakan oleh pengurus cabang.
- 4. Lowongan pekerjaan halaman ini berisi lowangan-lowongan dari berbagai apotik atau rumah sakit yang di bagikan oleh admin PC.
- 5. Syarat rekom SIPTTK/STRTTK berisi informasi syarat yang harus di penuhi untuk mendapatkan rekom SIPTTK/STRTTK.

#### **Merchandise**

Menu ini berisi informasi produk-produk merchabdise dari PAFI.

#### **Anggota**

Pada menu anggota ini ada 2 fitur yaitu Login dan Register. Login di gunakan anggota yang sudah mendaftar dan sudah terverifikasi oleh system, sedangkan Register di gunakan untuk anggota yang belum mempunyai akun PAFI.

### Berikut adalah tampilan halaman Login dan Register

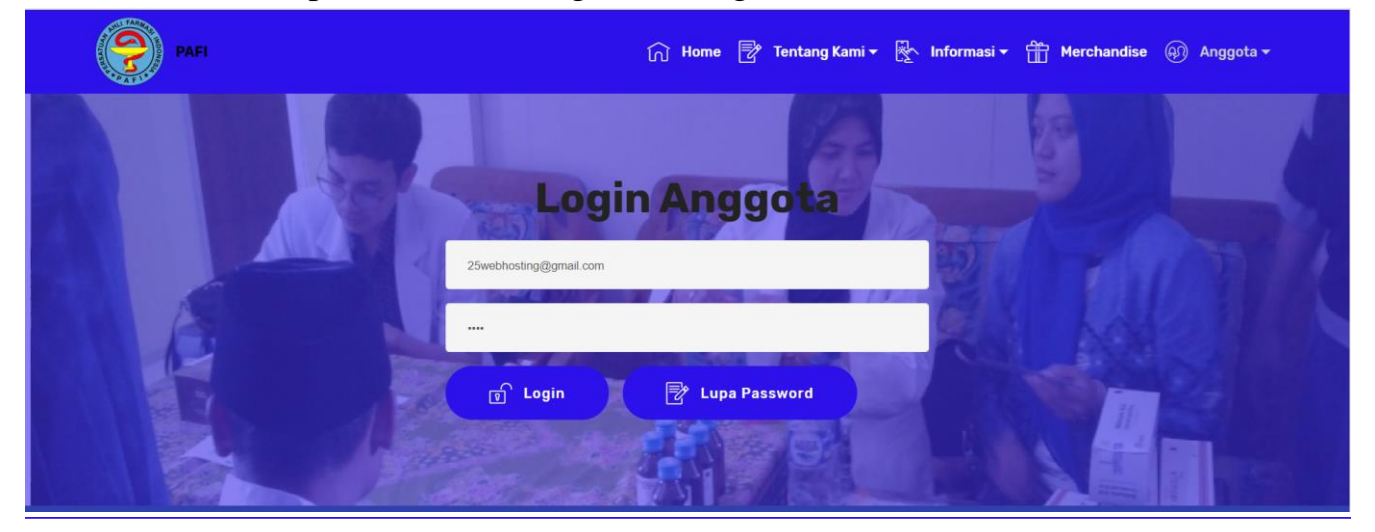

#### Petunjuk Registrasi Online:

1. Isi Alamat email anda yang valid dan masih aktif, Gunakan isi Alamat emali anda yang valid dari<br>email pribadi bukan email organisasi

- 2. Masukkan Password
- 3. Isikan Nama Anda
- 5. Isikan Nama Anda<br>4. Isikan NIK/No. KTP Anda<br>5. Isikan Tanggal Lahir<br>6. Pilih Jenis Kelamin
- 

#### **Catatan Penting!!!**

- 1. Link aktivasi akan kami kirim ke alamat email anda, sesaat<br>5. Link aktivasi akan kami kirim ke alamat email anda, sesaat<br>6. setelah anda mendaftar, anda bisa buka inbox email anda<br>6. dan jika tidak ada email di inbox, s email anda.
- email anda.<br>2. Setelah akun anda aktif, silahkn lengkapi data diri anda untuk
- 
- 
- 2. Setelah akun anda aktif, silahkn lengkapi data diri anda untul kama aktif, silahkn anda aktif, silah akan kami validasi dan memberikan KTAN kepada anda sudah lengkap, maka akan kami validasi dan 4. Jika anda mengalami

#### Registrasi Online

#### Anda akan mendaftar melalui website

## pafisurakarta.org<br>KOTA SURAKARTA<br>JAWA TENGAH

Jika ada kesulitan bisa kontak kami di Kontak: 087836667665<br>Email: pafisurakarta@gmail.com

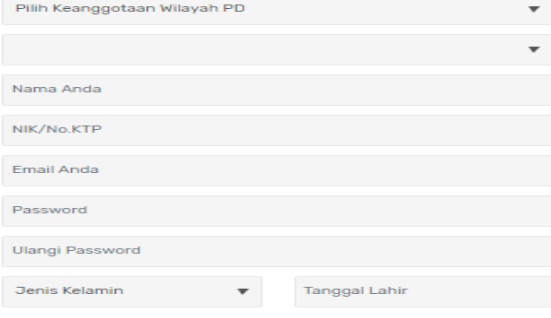

Diaclaimer:<br>
Diaclaimer ang panahan pendaftaran anggota di website ini, maka seluruh data, informasi dan dokumen yang diinputkan pada apilkasi ini adalah yang sebenarnya. dan bertanggungjawab penuh<br>
aplikasi ini adalah yan

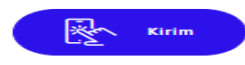

#### Menu Admin PC

Pada Tutorial kali ini akan terfokus dari untuk Semua Fitur dari admin PC. Berikut beberapa fitur admin PC :

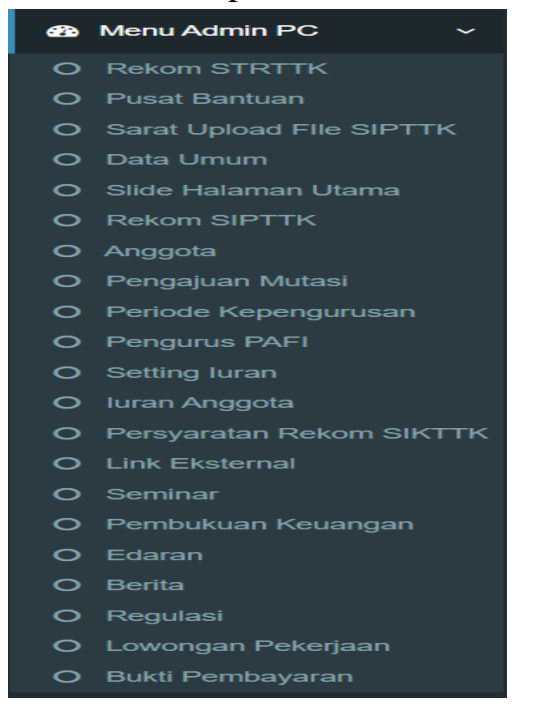

#### Rekom STRTTK / SIPTTK

Di dalam menu Rekom STRTTK / SIPTTK ada dua fitur yaitu form pengajuan dan dashboard data rekop dari STRTTK / SIPTTK.

Berikut tampilan dari form dan dashboard rekom SIPTTK/STRTTK

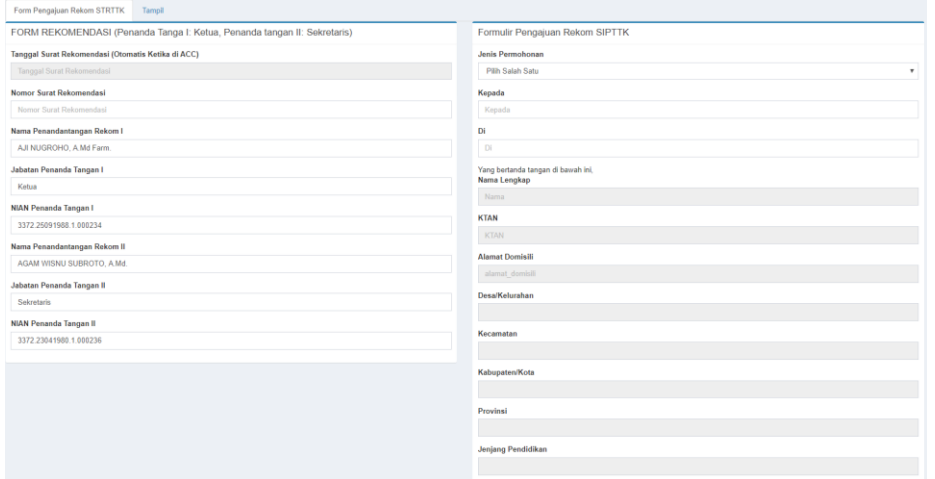

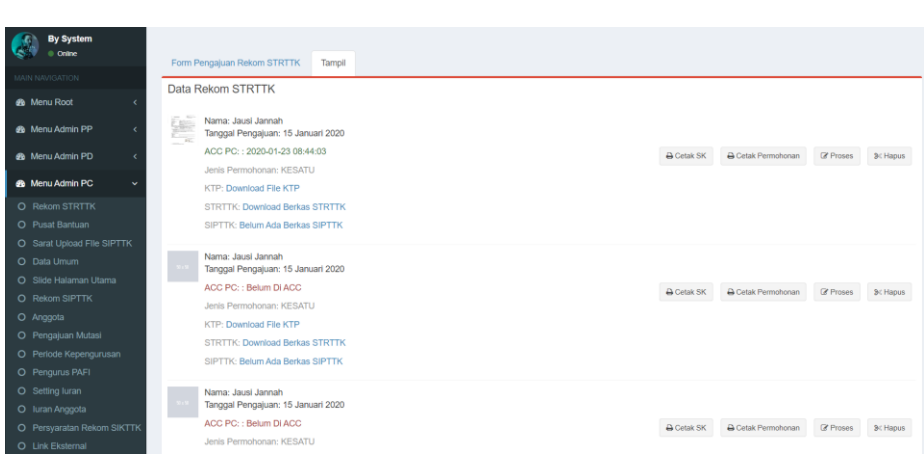

## Di fitur ini admin PC bisa mengkonfirmasi pengajuan dari anggota dengan Mengklik tombol proses

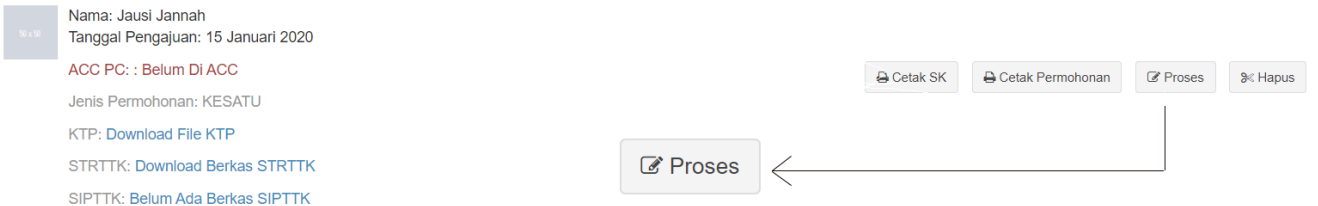

## Kemudian muncul semua data dari anggota yang mengajukan rekom STRTTK/SIPTTK

 $\sim$ 

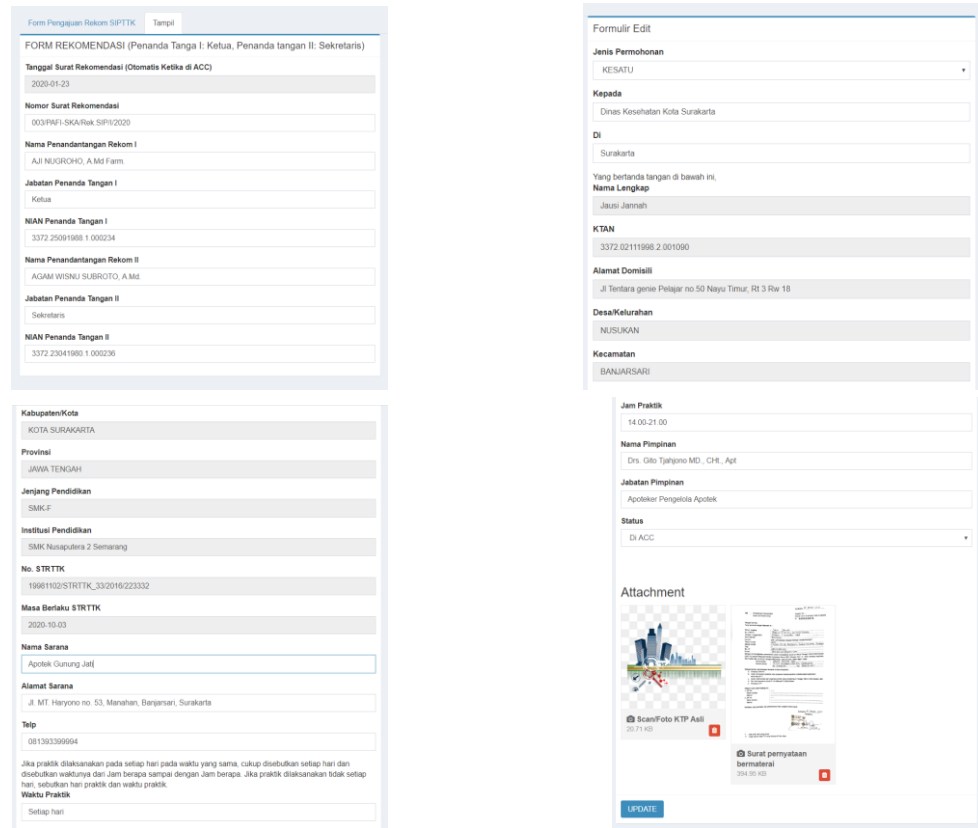

Pastikan semua data yang masuk sudah di cek kembali dan sudah sesuai dengan syarat yang di tentukan. Kemudian setelah itu ubah status konfirmasinya

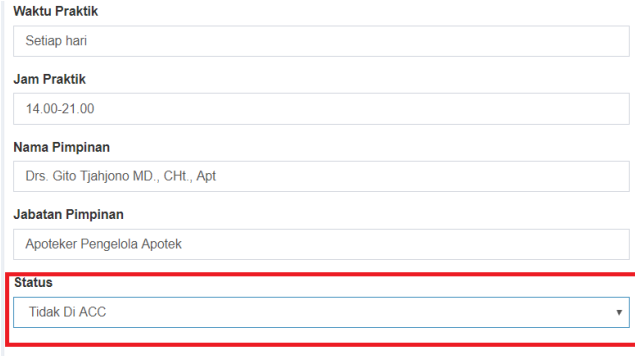

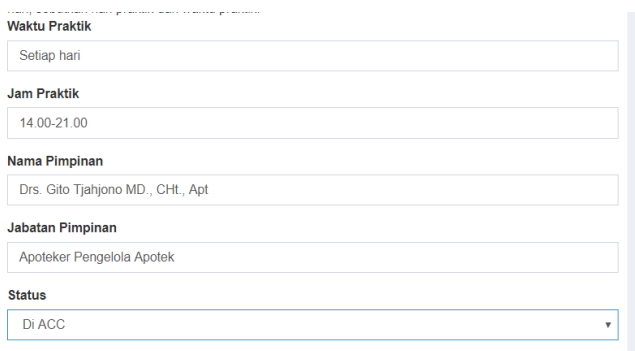

## Dan terakhir tekan tombol update untuk menyimpan status konfimasinya

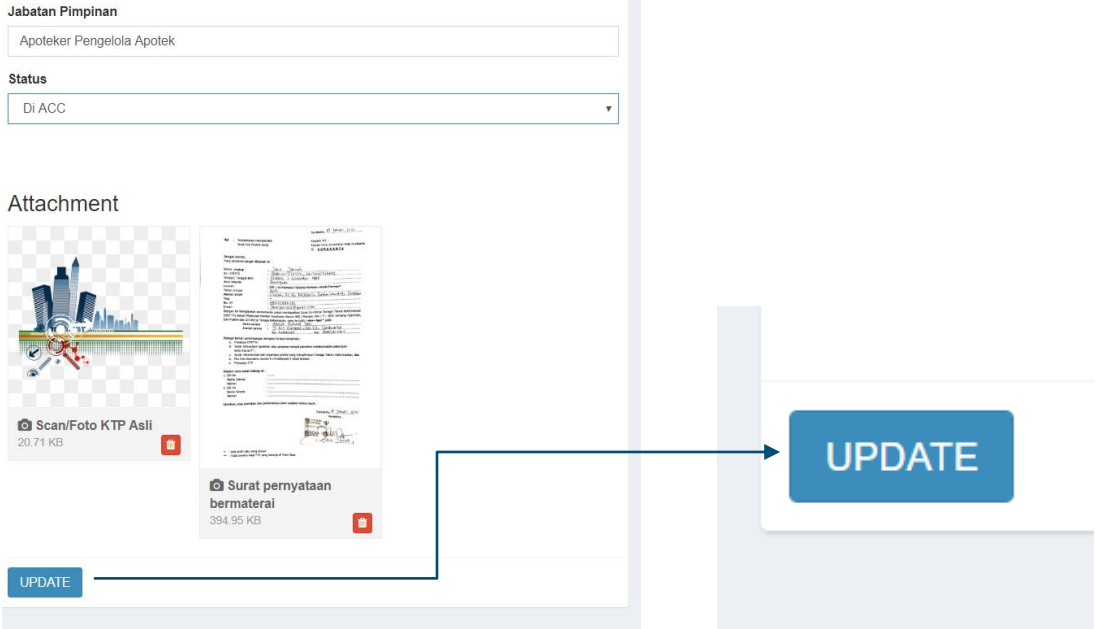

Di page Rekom STRTTK/SIPTTK admin PC juga bisa mencetak surat rekomendasi dan surat pengajuan rekomendasi dengan menggunakan tombol cetak yang ada di samping

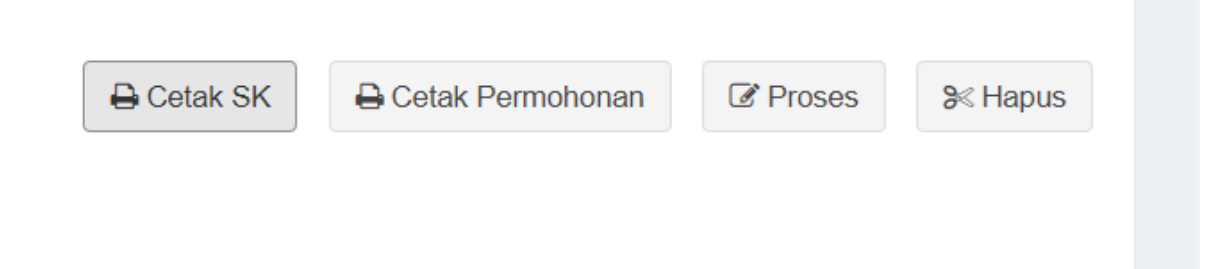

Pusat Bantuan

Disini fitur ini juga ada 2 page yang berisi form pertanyaan custom dan dashboard pertanyaan yang paling sering mucul, berikut adalah tampilan page pusat bantuan :

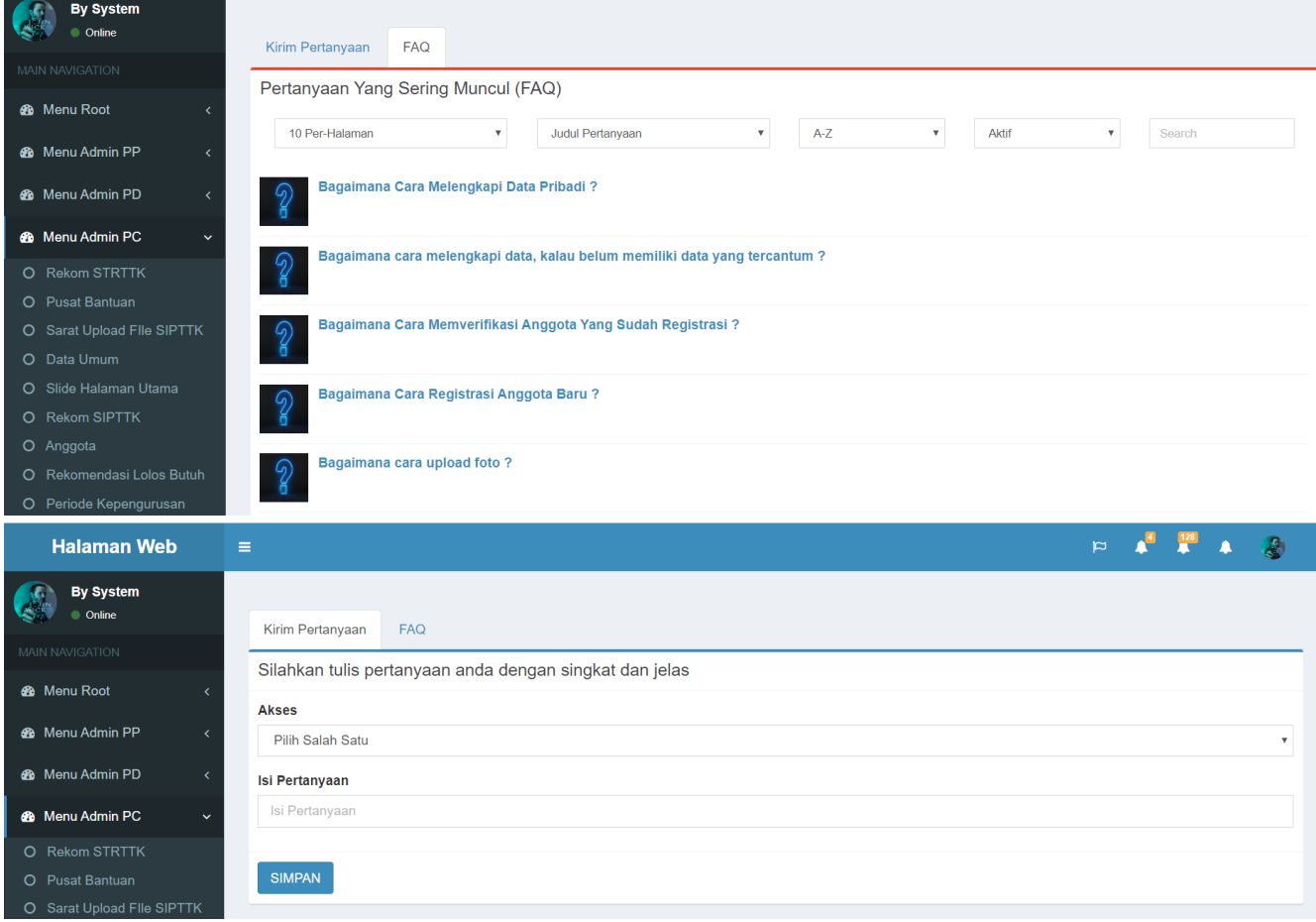

• Syarat upload file SIPTTK

Dalam fitur ini ada 3 halaman yaitu form untuk berkas yang akan di upload, dashboard untuk tampilan dari data file sudah di upload, dan table dari semua data berkas yang sudah di upload, berikut adalah tampilan dari fitu Syarat upload file SIPTTK :

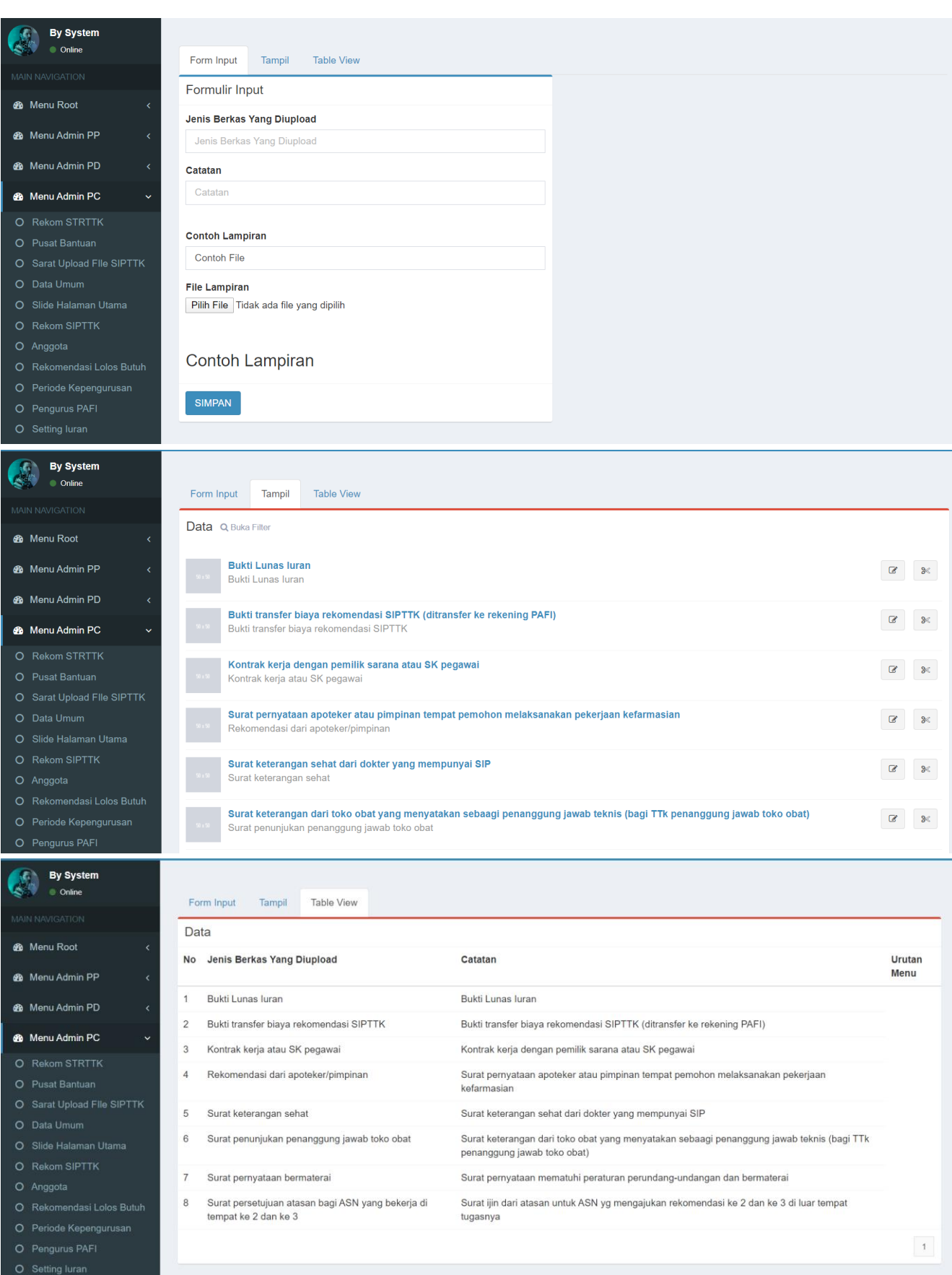

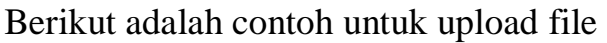

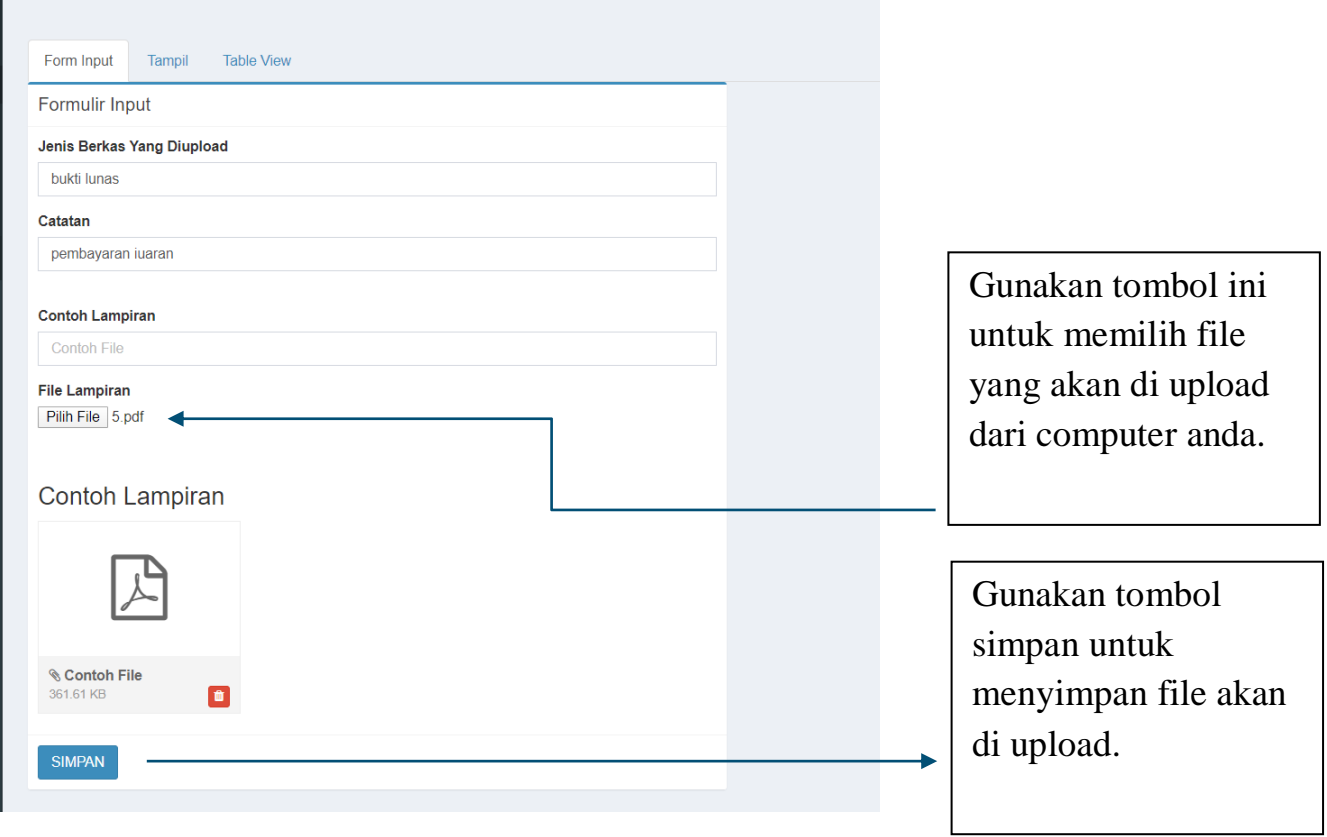

Untuk merubah keterangan file yang sudah di upload bisa di lakukan di Tab Tampil kemudian klik icon pensi yang ada di sebelah kanan layar.

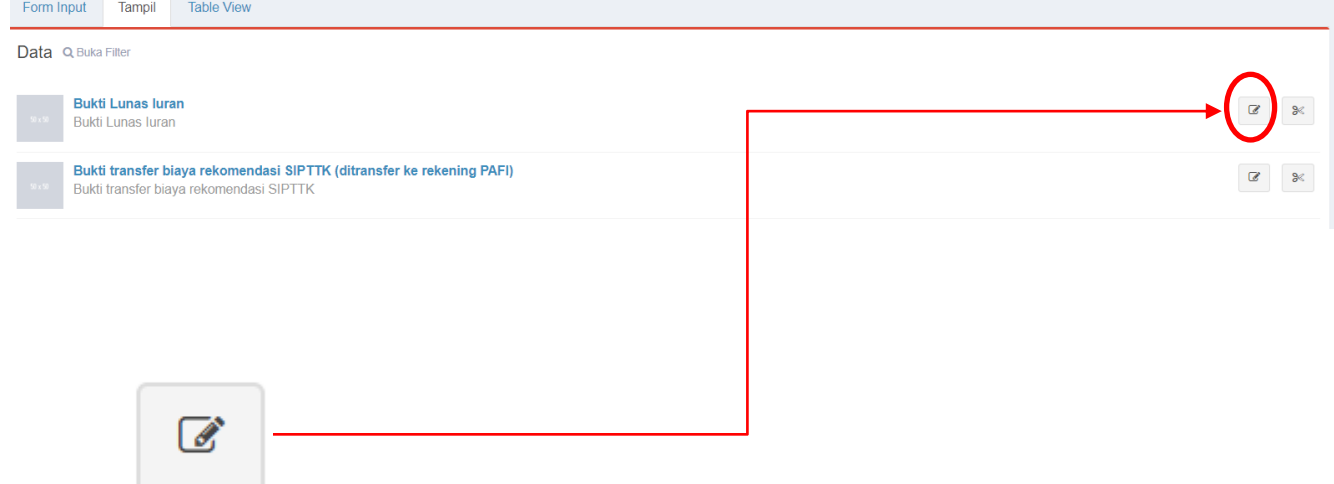

kemudian akan muncul form dengan tampilan yang sama seperti di form inputan di atas.

• Data umum

Di dalam fitur ini admin PC bisa melakukan perubahan pada data website cabang, misalnya alamat kantor pafi, peta letak kantor, deskripsi website, email/ akun social media website pc, dan lain-lain, berutikut adalah tampilan dari form data umum :

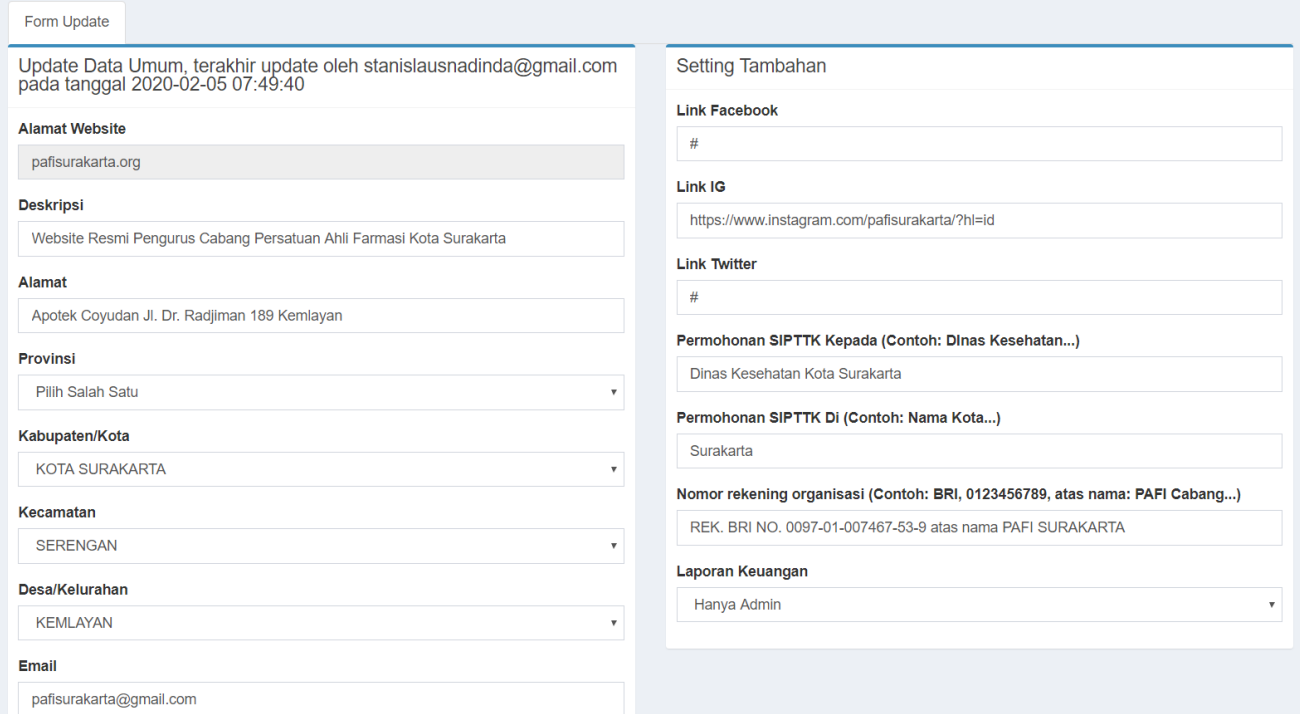

#### Slide Halaman Utama

Pada fitur ini admin PC bisa mengatur gambar slide yang ada di home landing page website secara custom dengan cara upload gambar/foto yang akan di gunakan, berikut adalah contoh bagaimana mengupload sebuah gambar untuk halaman slide Home :

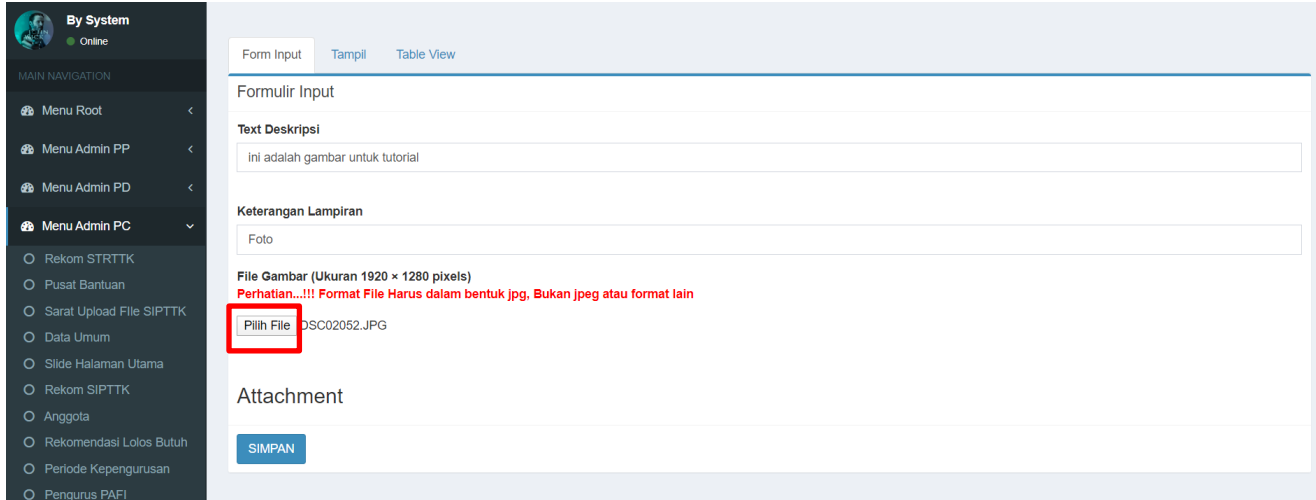

Isi lengkap semua tab kemudian pilih file gambar yang akan di upload dan setelah semua sudah terisi maka tekan tombol simpan untuk merubah gambar slide pada home page, selain itu admin PC juga bisa memanage gambar/foto yang ada pada slide halaman utama pada tab view

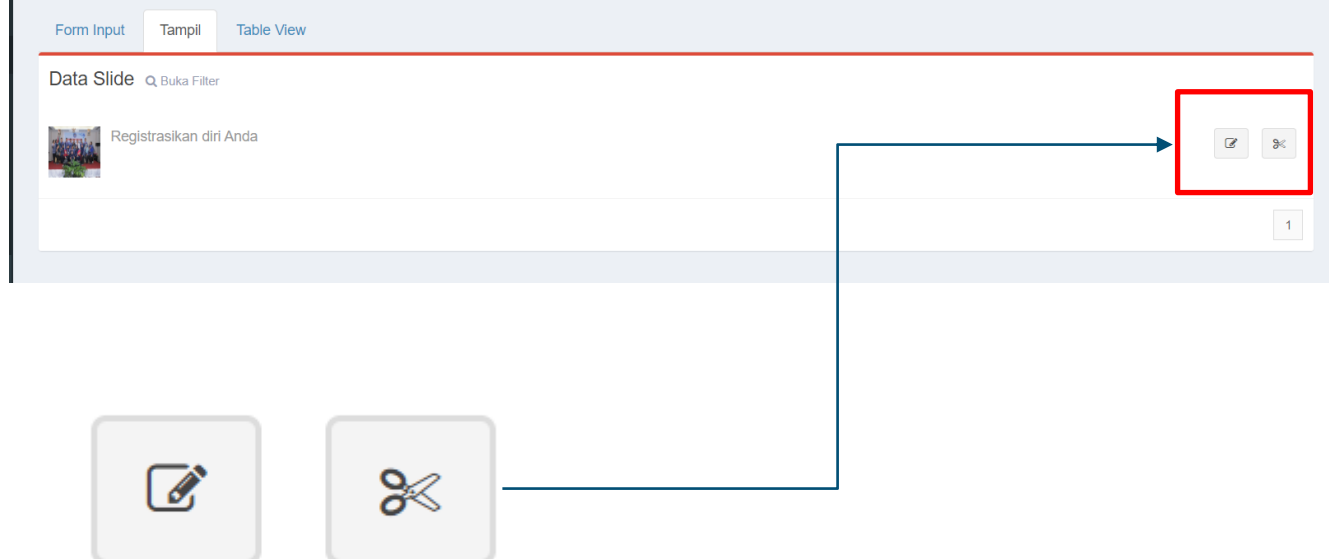

anda bisa melakukan perubahan dengan

menggunkan tombol icon pensil untuk mengubah foto/gambar yang sudah ada, kemudian icon gunting untuk menghapus gambar yang sudah pernah di upload.

• Anggota

Pada fitur ini admin Pc bisa memanage anggotanya dari melakukan verifikasi dari anggota dan juga mengubah data dari anggota sesuai permintaan anggota.

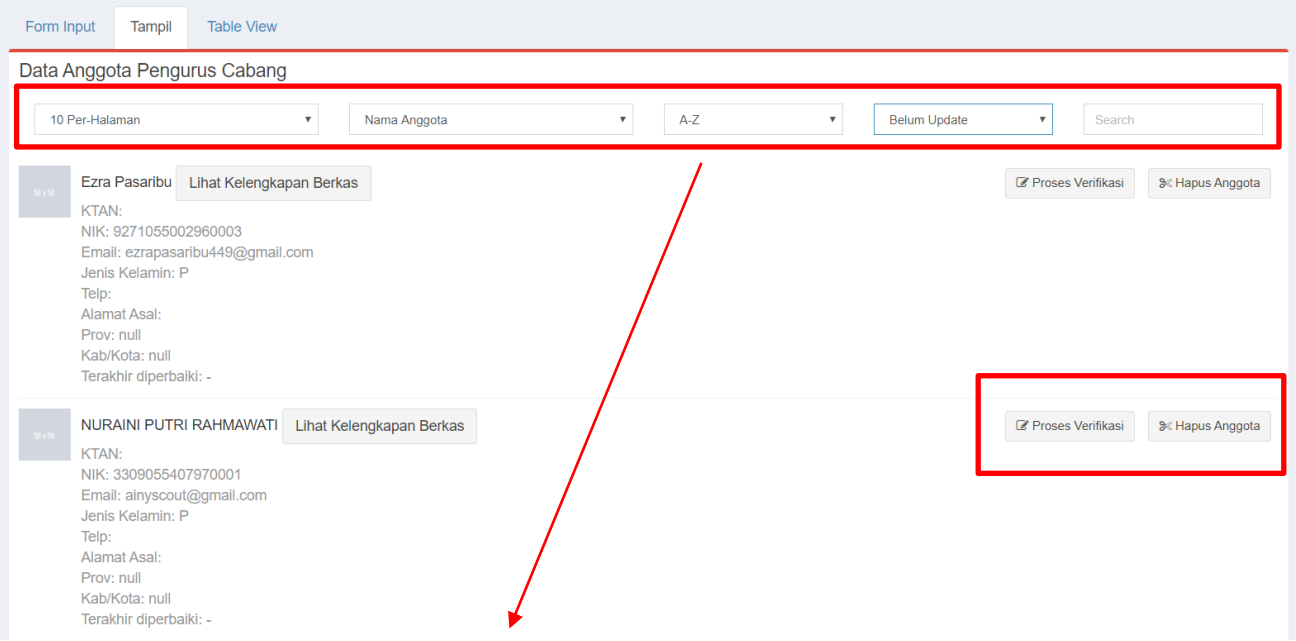

Di sini ada beberapa tab untuk filter dan search anggota dan admin juga bisa memverifikasi anggotanya.

### • Periode kepengurusan

Pada menu ini memungkin kan admin PC mengatur masa bakti kepengurusan dari pafi cabang, berikut adalah contoh :

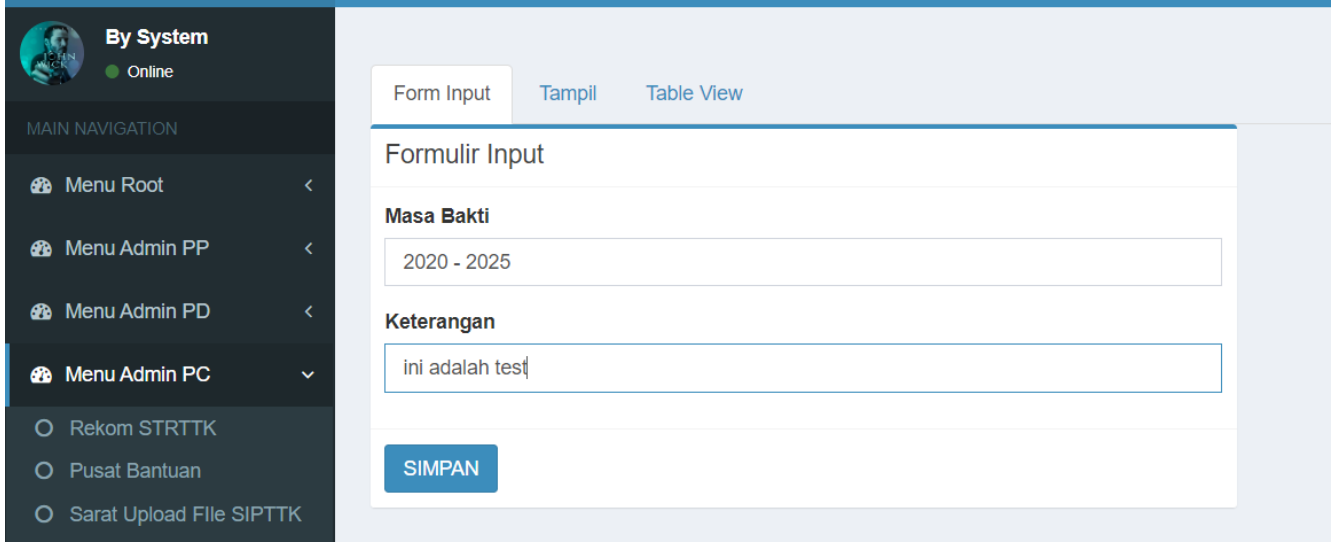

Kemudian tekan tombol simpan untuk menyimpan masa periode kepengurusan.

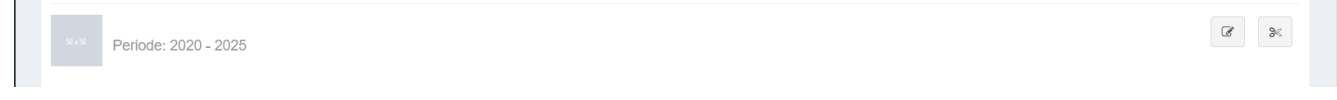

#### • Pengurus PAFI

Pada menu ini admin PC bisa menginputkan anggota pengurus dari cabang pafi dengan menginputkan periode kepengurusan, anggota(sudah terdaftar) untuk di jadikan

## pengurus kemudian jabatan.

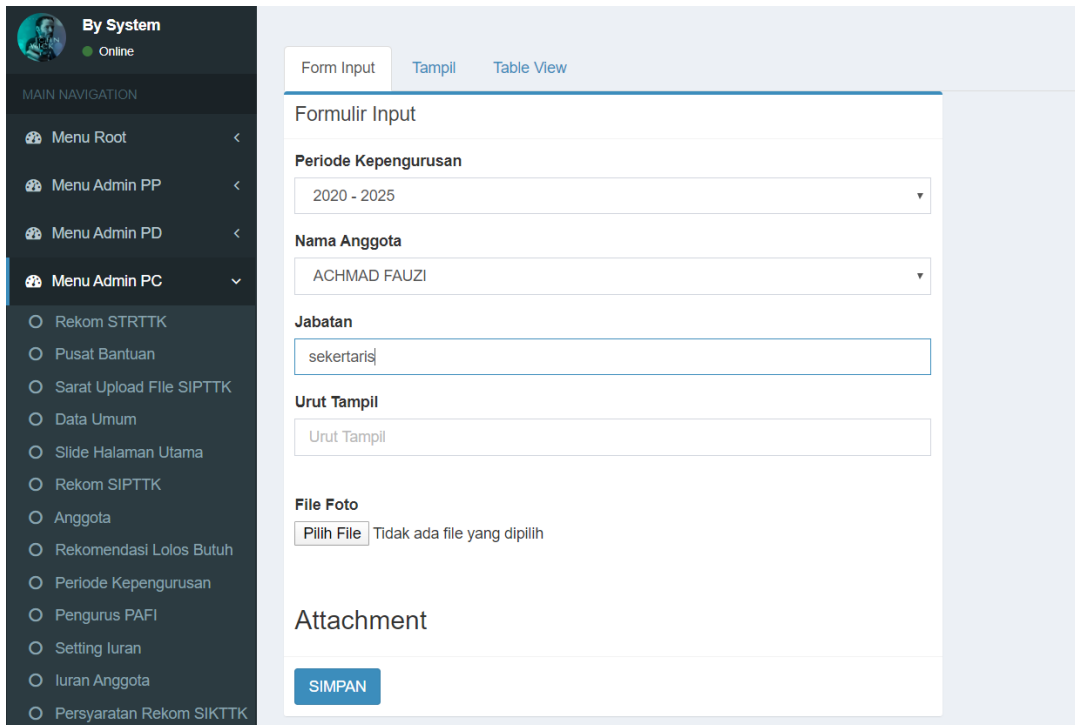

## Kemudian tekan tombol simpan untuk menyimpan data kepengurusan.

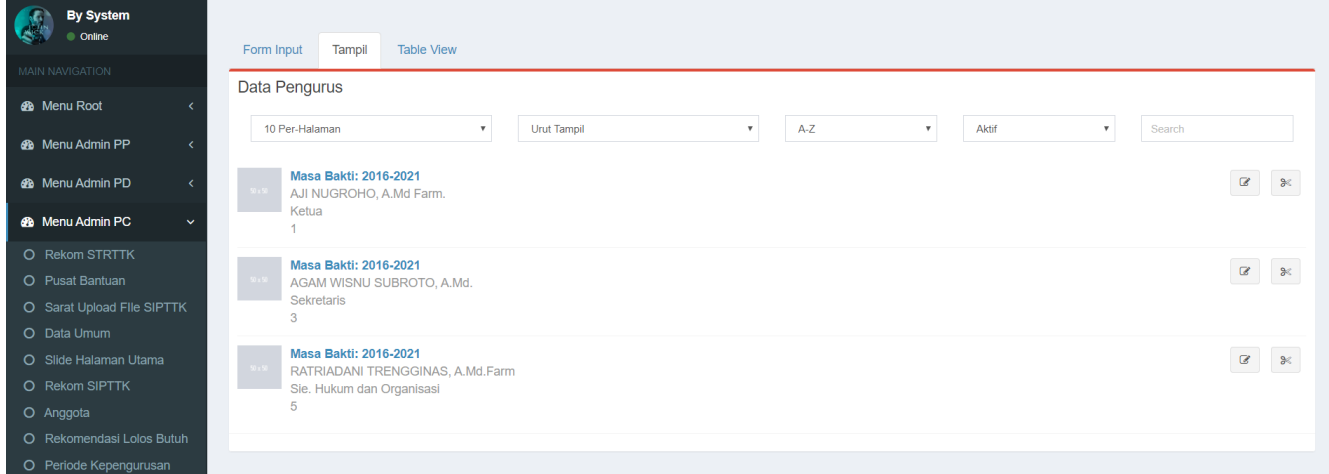

#### • Setting Iuran

Pada menu ini admin bisa melakukan setting untuk iuran anggota, berikut ini sebagai contoh :

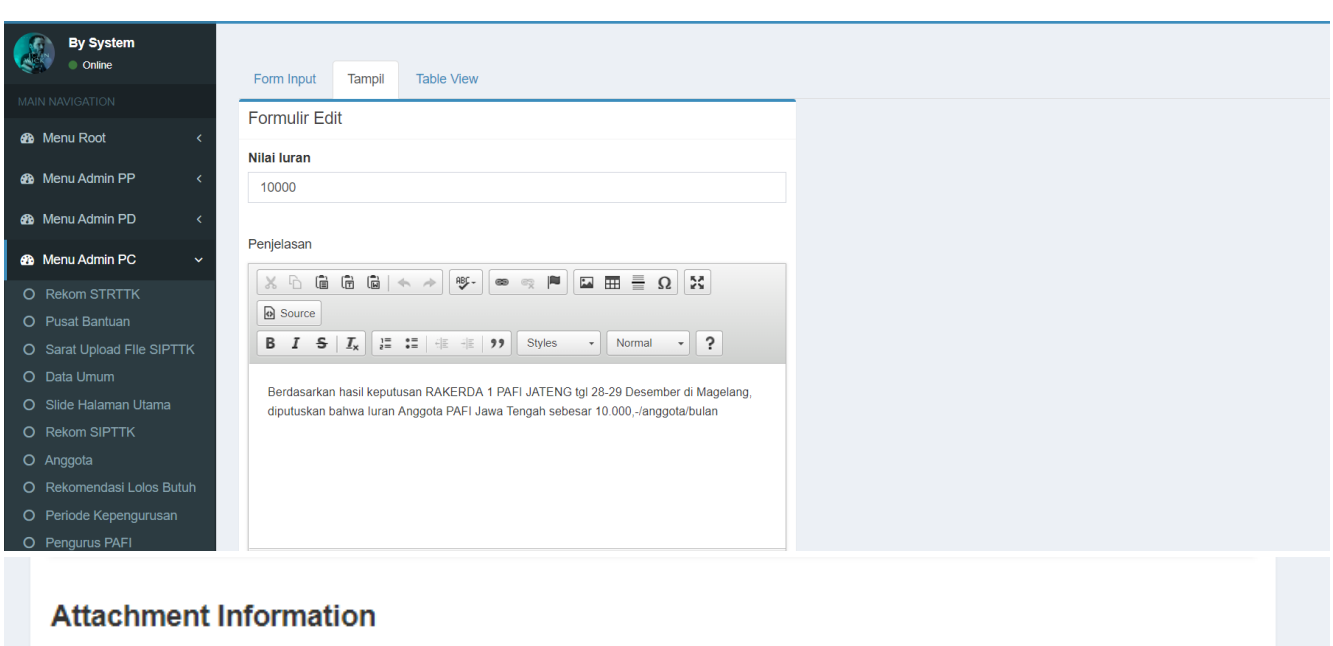

#### Attachment Information

#### **File Lampiran**

Pilih File Tidak ada file yang dipilih

# Attachment

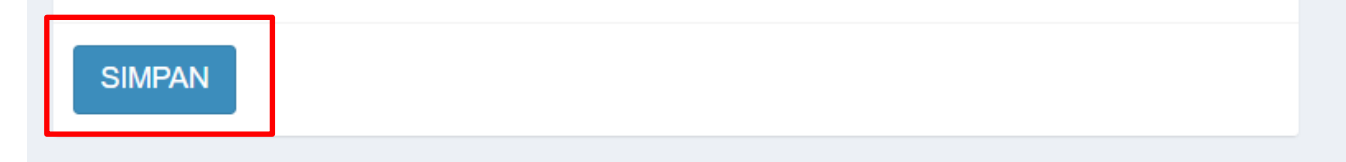

## Kemudian klik tombol simpan untuk menyimpan setting iuran anggota.

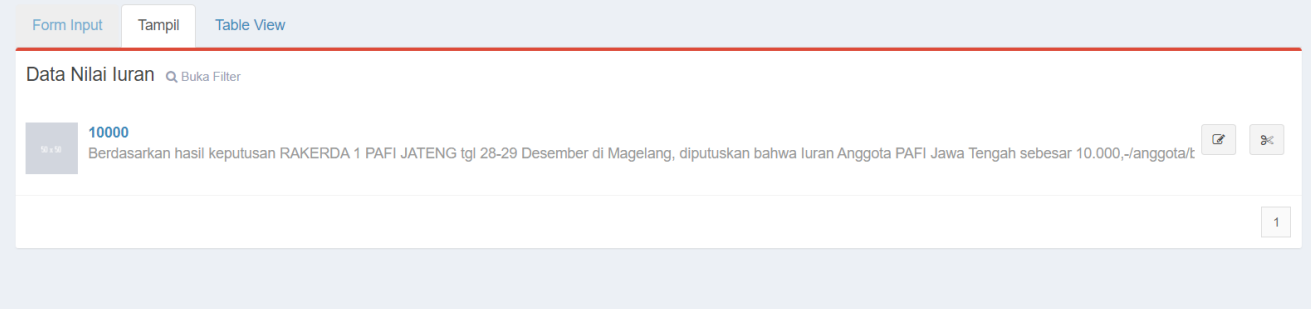

#### • Seminar

Pada menu ini admin bisa membuat even seminar untuk di share kepada anggotanya, pada menu ini ada 2 page yaitu form pembuatan seminar dan dashboard untuk memanage seminar.

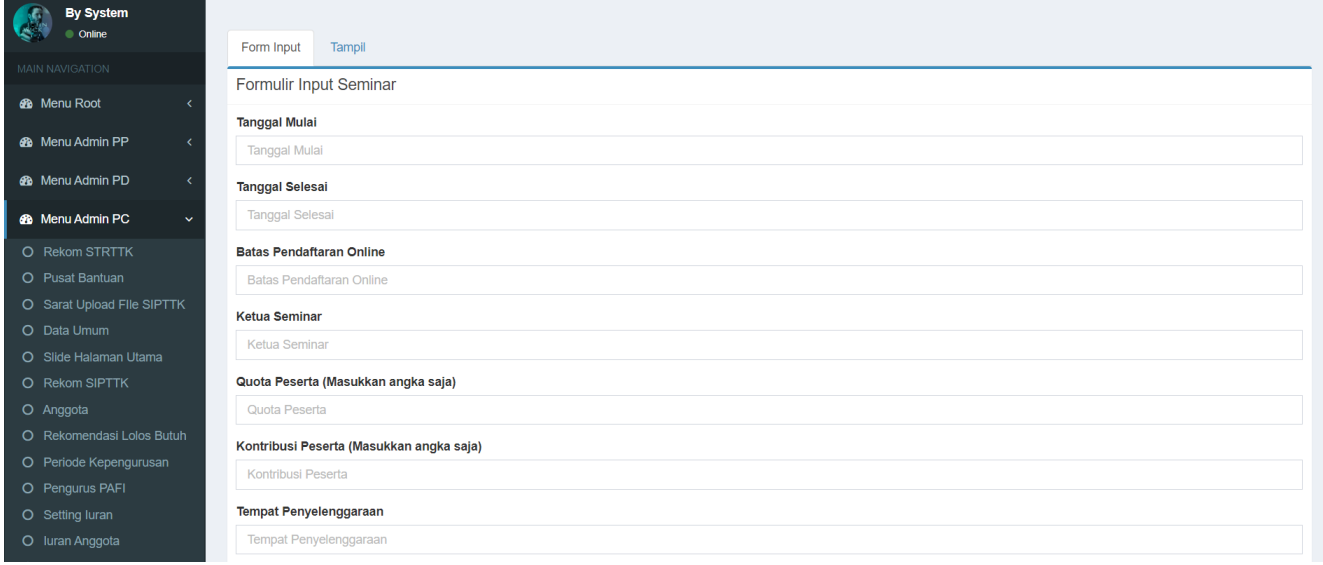

Pembukuan keuangan

Menu ini memungkinkan admin pc bisa melakukan pembukuan terhadap uang masuk/ keluar, sebagai contoh :

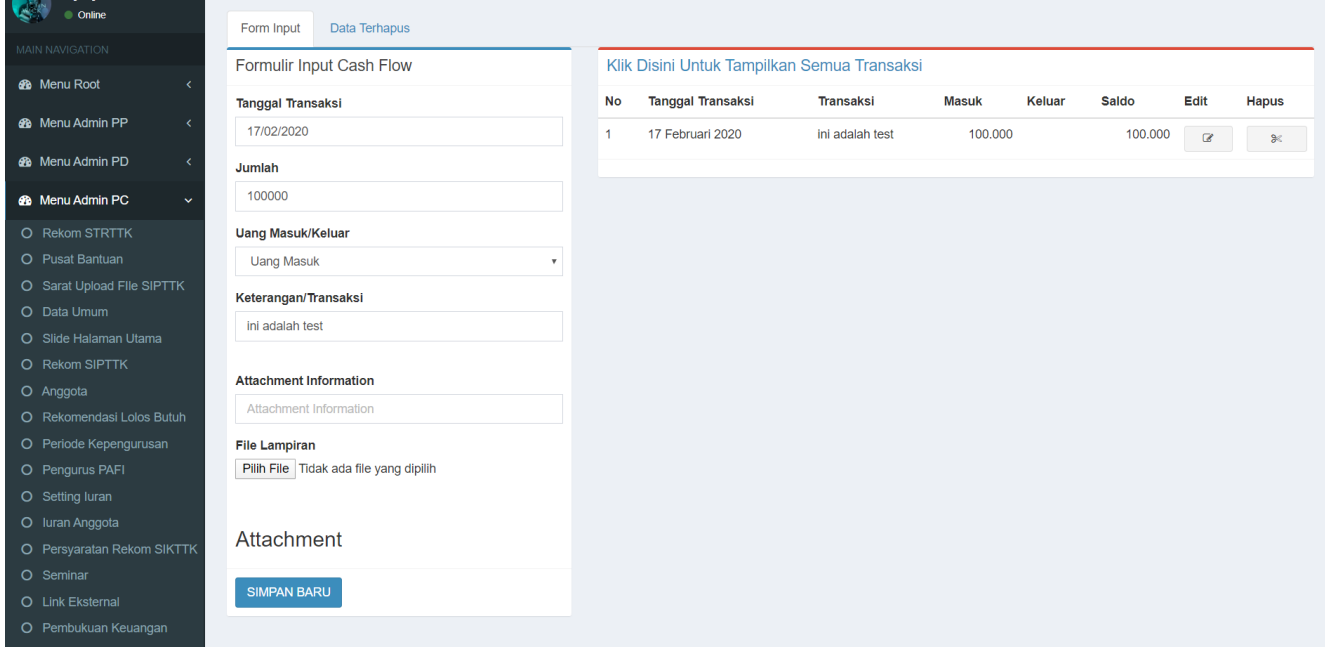

#### Bukti pembayaran

Menu ini adalah menu yang di gunakan untuk memverifikasi pembayaran peserta berupa iuran atau lainya.

#### Sebagai contoh :

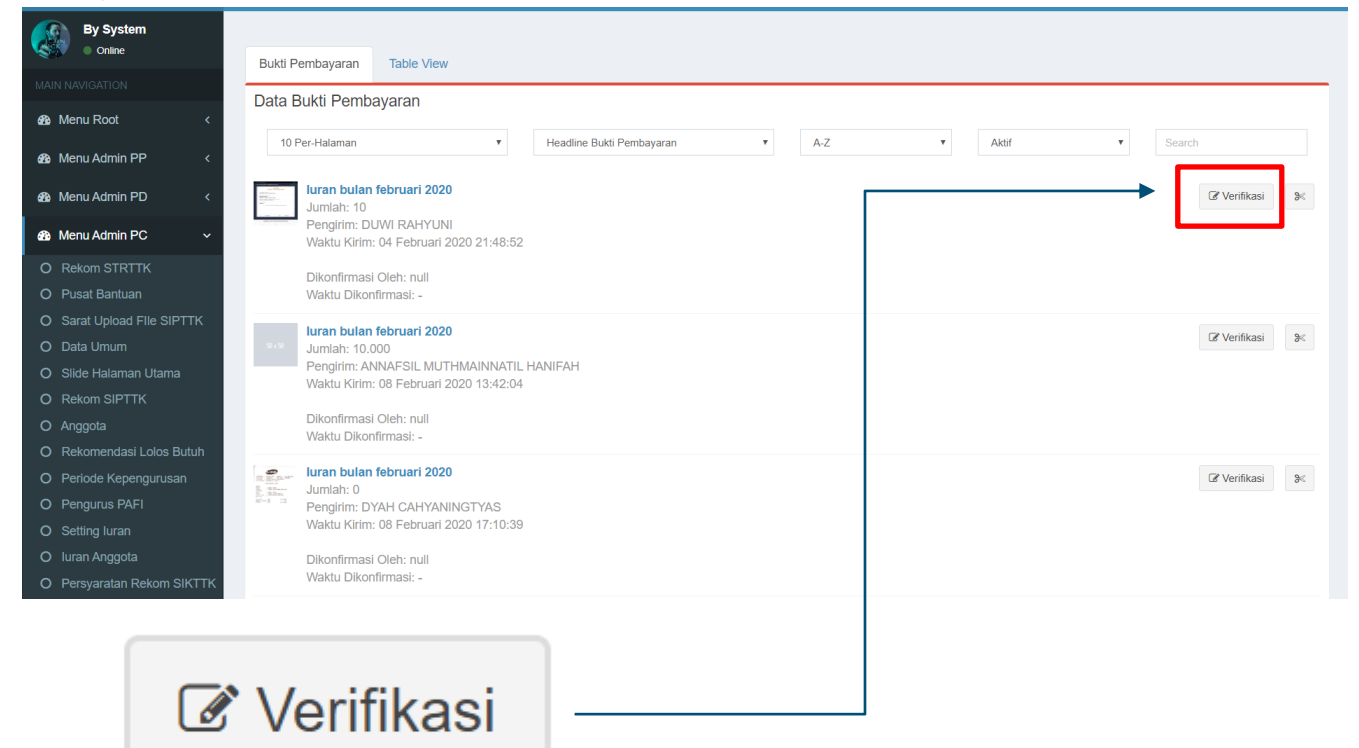

untuk verifikasi tekan tombol verifkasi

kemudian akan muncul dialog pop up seperti ini

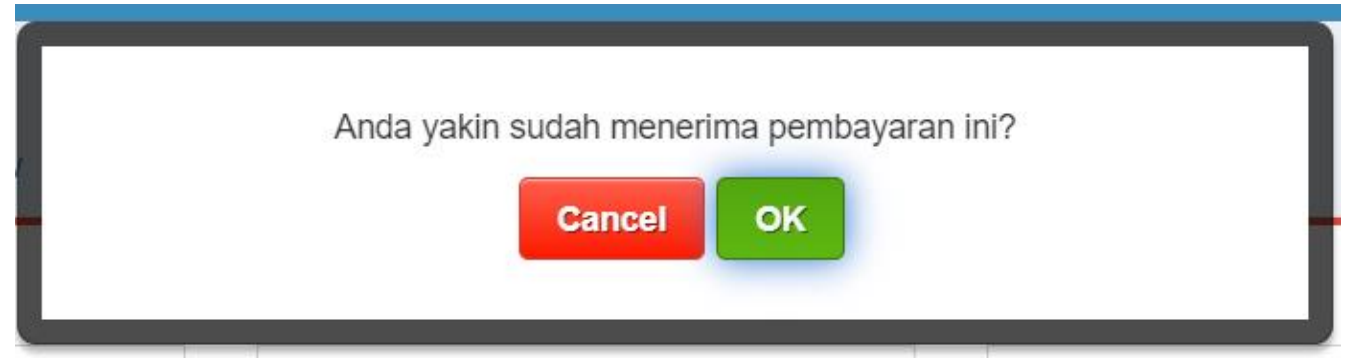

#### PENUTUP

Demikian penjelasan fitur-fitur yang ada pada menu admin PC beserta cara penggunaanya. Semoga tulisan ini akan membantu para admin PC PAFI untuk melangkah lebih baik dalam melayani anggotanya.

Terima Kasih

M. Fatih farkhan H